### **Index**

- Paying your rent (AllPay card holders only) Page 2
- Requesting a Direct Debit Page 2
- View balance and transactions Page 3
- Requesting a statement  $-$  Page 4
- Requesting a payment card (AllPay users only) Page 4
- Requesting a standing order  $-$  Page 5
- $\bullet$  Submitting an arrears query Page 5
- Requesting a rent refund  $-$  Page 6
- Requesting benefits advice  $-$  Page 6
- Requesting money advice  $-$  Page 7

# **Paying your rent (AllPay card holders only)**

To pay your rent in-app, please make sure you are in the Rent section of the app by tapping the 'Rent' underneath your address. Once there, tap the 'Pay Your Rent' box.

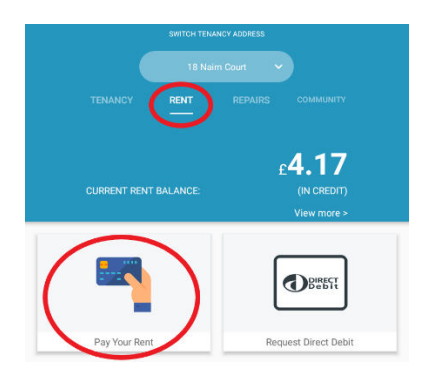

On the following page, you will have some options to either go to the AllPay website to pay your rent, or to download the AllPay app.

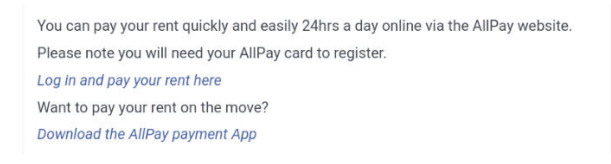

# **Requesting a Direct Debit**

To request a Direct Debit in-app, please make sure you are in the Rent section of the app by tapping the 'Rent' underneath your address. Once there, tap the 'Request Direct Debit' box.

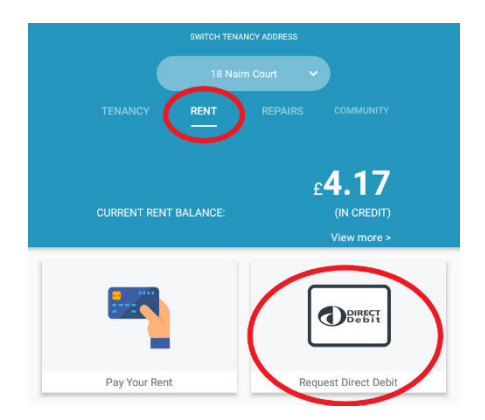

On the following page, tap the 'Request Direct Debit' button, then 'Close'. Your housing officer will be in contact.

Your request will be processed within the next 5 working days. Please tap "Submit" to confirm. **Request Direct Debit** 

2

### **View balance and transactions**

To view your balance and transactions in-app, please make sure you are in the Rent section of the app by tapping the 'Rent' underneath your address. Once there, in the list of options, select 'Balance and Transactions'.

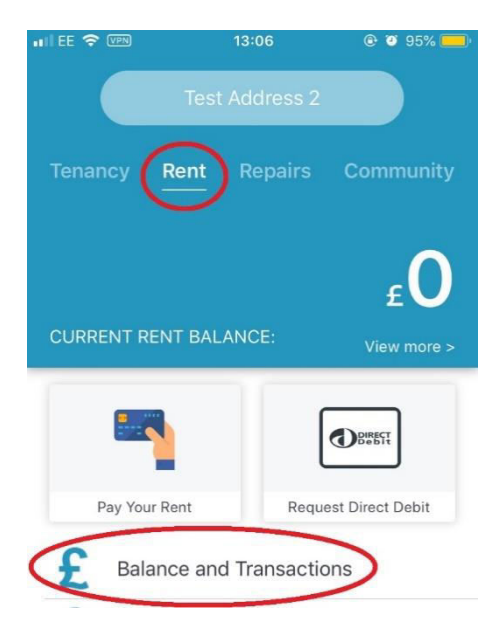

Your current balance and recent transactions will then load. To see older transactions, tap the 'Get More Transactions' button.

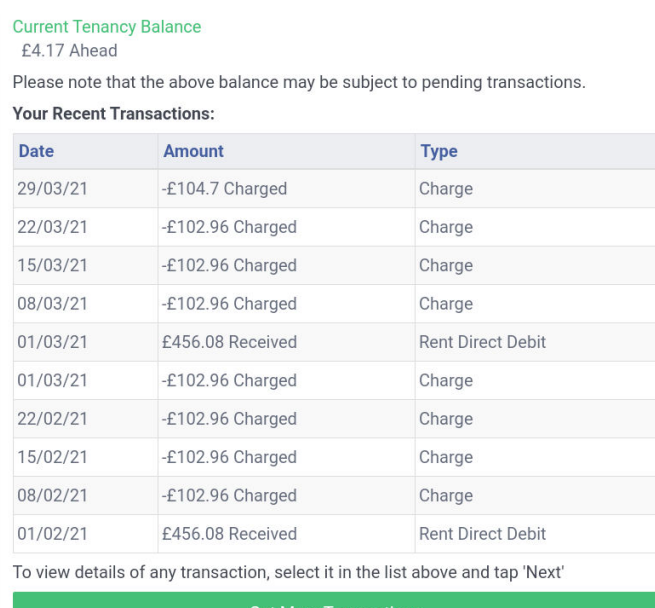

**Get More Transactions** 

Each update will show the next 10 transactions.

## **Requesting a statement**

To request a statement in-app, please make sure you are in the Rent section of the app by tapping the 'Rent' underneath your address. Once there, in the list of options, select 'Request a Statement'.

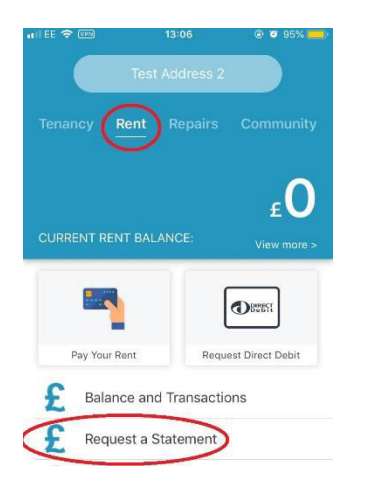

On the following page, tap the 'Submit my request' button, then 'Close'.

Your statement will include transactions for the last 24 months or since the start of your tenancy, whichever period is shorter. Submit my request

## **Requesting a payment card (AllPay users only)**

To request a payment card in-app, please make sure you are in the Rent section of the app by tapping the 'Rent' underneath your address. Once there, in the list of options, select 'Request Payment Card'.

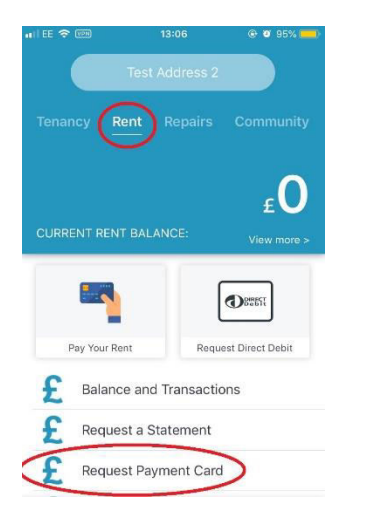

On the following page, tap the 'Submit my request' button, then 'Close'.

Submit my request

## **Requesting a standing order**

To request a standing order in-app, please make sure you are in the Rent section of the app by tapping the 'Rent' underneath your address. Once there, in the list of options, select 'Request Standing Order'.

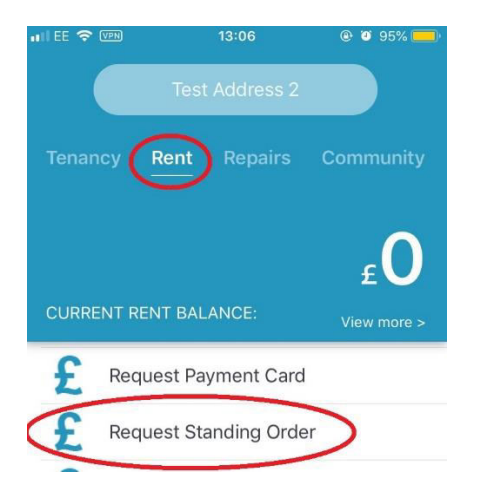

On the following page, tap the 'Submit my request' button, then 'Close'.

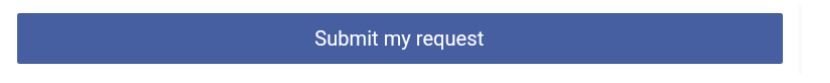

### **Submitting an arrears query**

To submit an arrears query in-app, please make sure you are in the Rent section of the app by tapping the 'Rent' underneath your address. Once there, in the list of options, select 'Arrears Query'.

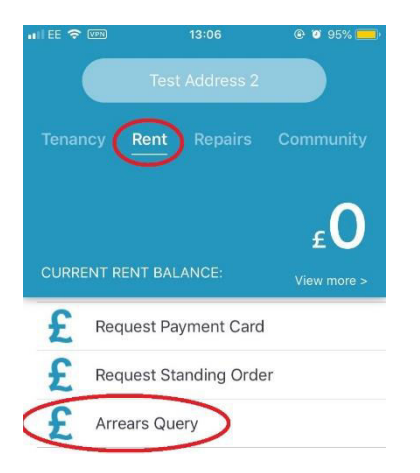

On the proceeding page, enter some information about your query, then tap 'Submit my request' and 'Close'.

Submit my request

**Requesting a rent refund** 

To request a rent refund in-app, please make sure you are in the Rent section of the app by tapping the 'Rent' underneath your address. Once there, in the list of options, select 'Request a Rent Refund'.

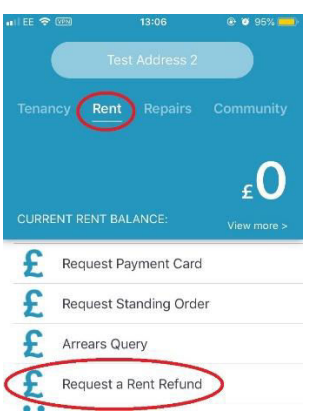

On the following page, tap the 'Submit my request' button, then 'Close'.

# Submit my request

# **Requesting benefits advice**

To request benefits advice in-app, please make sure you are in the Rent section of the app by tapping the 'Rent' underneath your address. Once there, in the list of options, select 'Request Benefits Advice'.

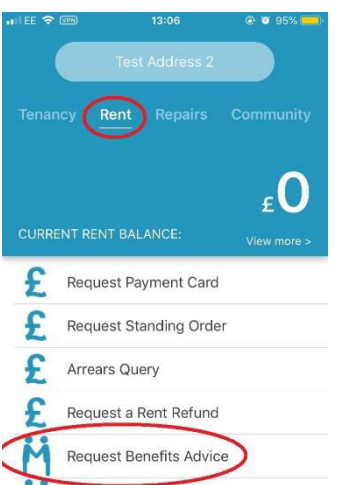

On the proceeding page, enter some information about your query, then tap 'Submit my request' and 'Close'.

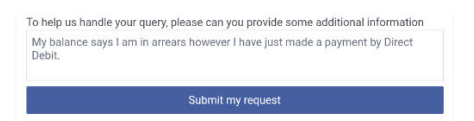

**Requesting money advice** 

To request money advice in-app, please make sure you are in the Rent section of the app by tapping the 'Rent' underneath your address. Once there, in the list of options, select 'Request Money Advice'.

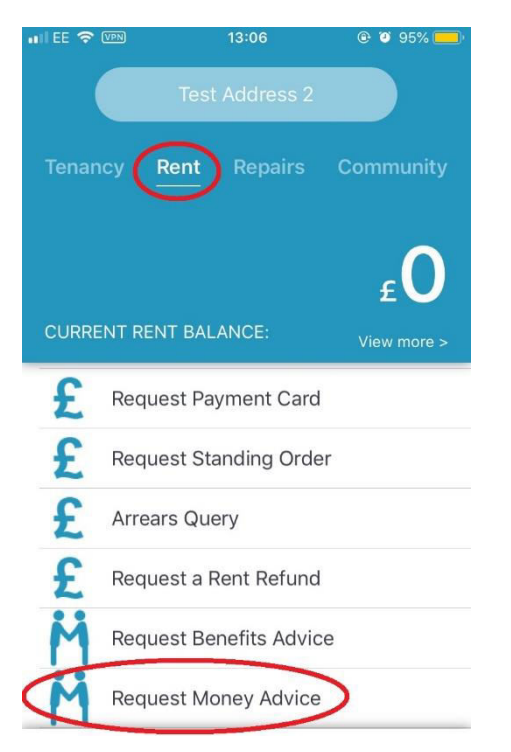

On the proceeding page, enter some information about your query, then tap 'Submit my request' and 'Close'.

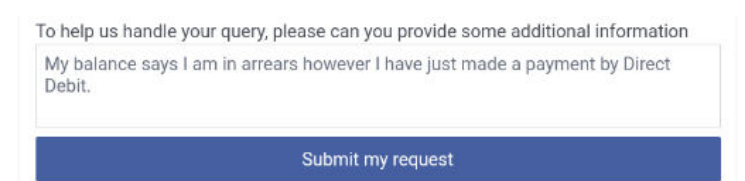